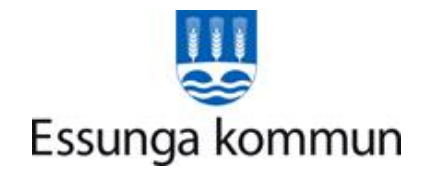

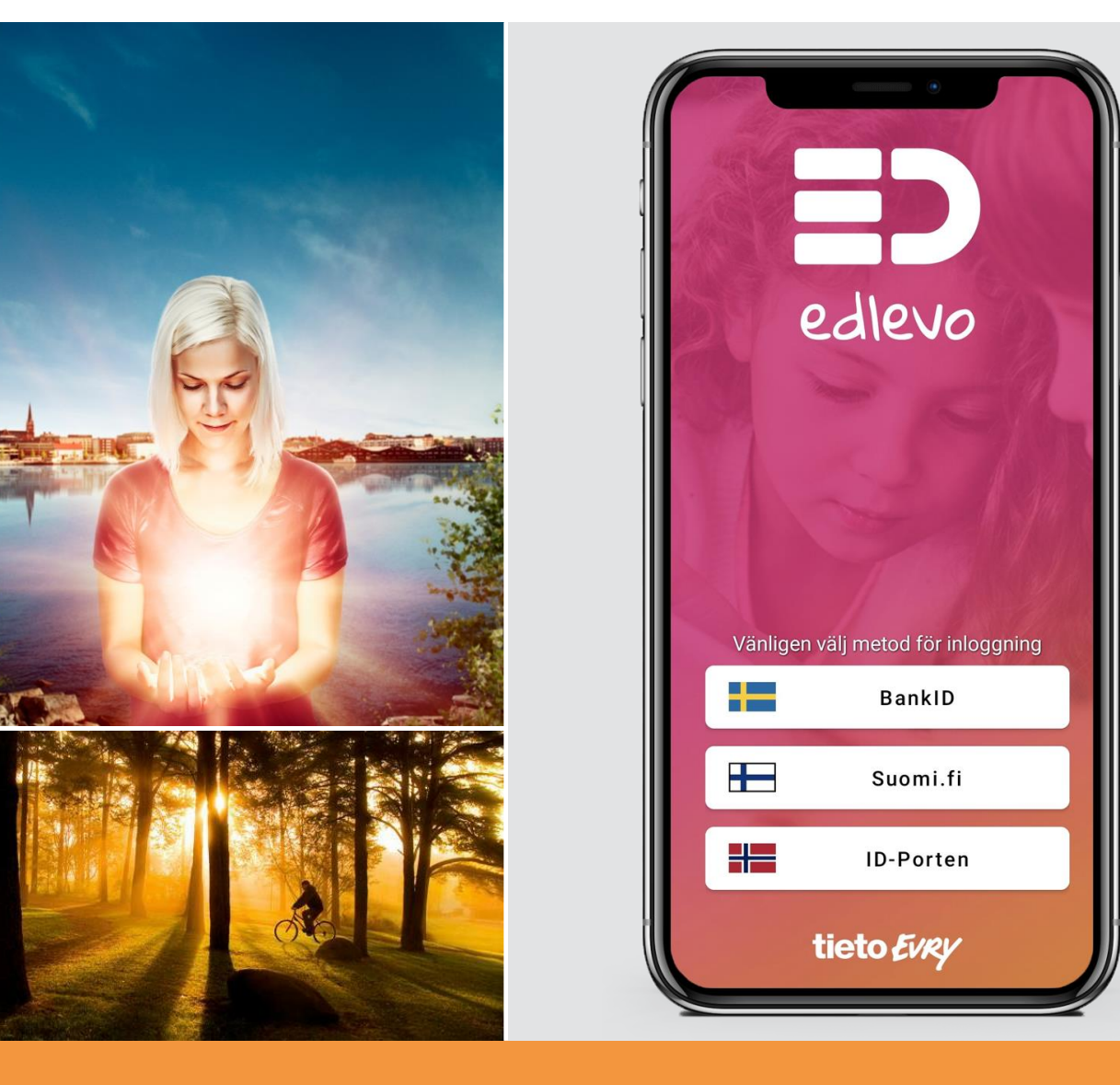

## **Edlevo förskola & fritidshem**

المحتوى

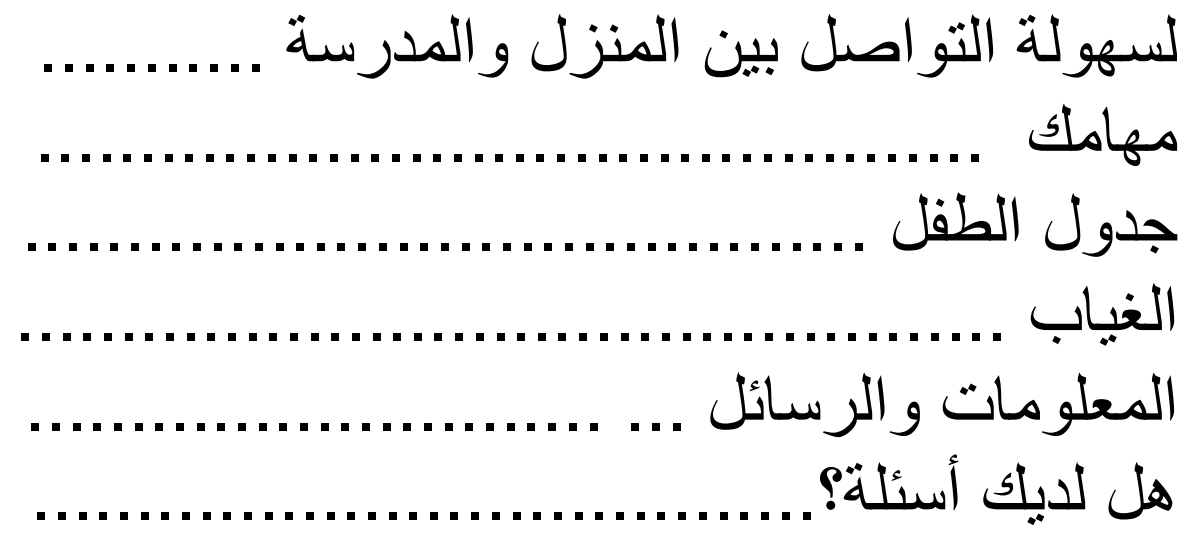

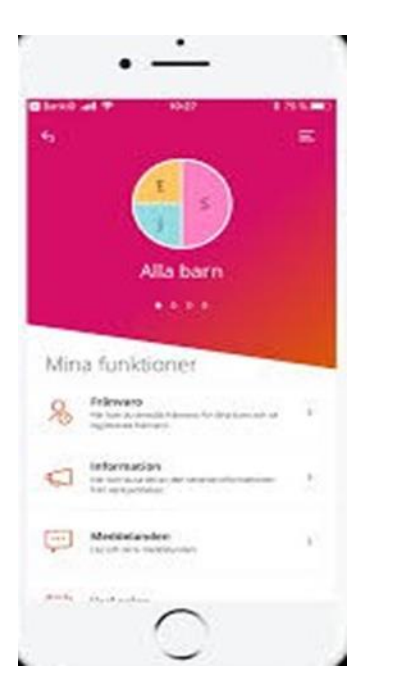

## **لسهولة التواصل بين المنزل ورعاية األطفال**

Edlevo تطبيق متاح للتنزيل او التحميل المجاني في Play Google و Store App !إليك كيفية البدء :

## **تسجيل الدخول**

يتم تسجيل الدخول عبر BankID في المحمول , في المرة األولى التي تقوم فيها بتسجيل الدخول

سوف تختار االنتخابات الوطنية السويدية حتى تستطيع االستمرار الى تسجيل الدخول مع الBankID .

من بنك اإلنترنت الخاص بك .تسجيل الدخول الخاص بك في التطبيق يبقى فعال لمدة أسبوع ، وبعد ذلك يلزمك تسجيل دخول جديد. **الصفحة الرئيسية والتنقل**

في صفحة البداية انت تستطيع ان ترى طفلك او أطفالك في اماكنهم من حيث استخدام وظائف Edlevo.

تستطيع ان تختار استخدام الوظائف لجميع الأطفال مباشرة على الصفحة الرئيسية او عند النقر فوق مرر swipa لطفل واحد

عند النقر فوق كلمة funktion تظهر الوظيفة رمز الطفل الذي تعود اليه المعلومات .

## **قائمة** في القائمة الموجودة في الزاوية اليمنى العليا ، يمكنك الوصول إلى اإلعدادات والمساعدة ومعلومات االتصال والمتنوعة الخدمات المتاحة .

## **إعدادات**

في القائمة ضمن "اإلعدادات" ، من الممكن تحديد لغة قوائم التطبيق Edlevo Appen ويضم كل من اللغات السويدية واإلنجليزية والفنلندية والنرويجية.

## **ألمساعدة**

تحتوي القائمة الموجودة لال سفل على نصوص تعليمات لجميع الوظائف .

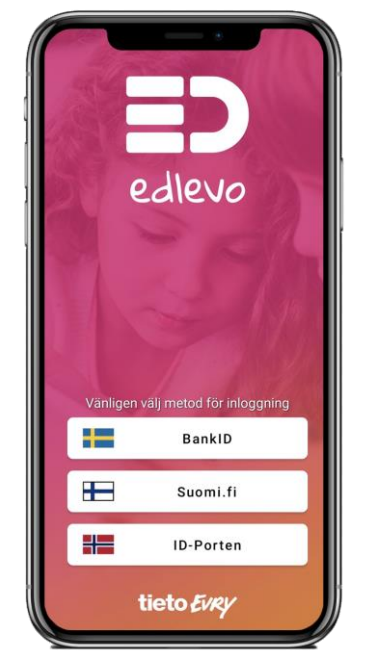

#### **مهمااتك**

#### **الغياب**

عنذ الإبلاغ عن الغياب لطفلك / لأطفالك سوف تحصل على لمحة عامة او اشعار عن الغياب المبلغ عنه .

#### **جدول الطفل**

سجل الجدول لطفلك / ألطفالك الذين يلتحقون بالمدرسة التمهيدية أو مركز ما بعد المدرسة. سوف تحصل عندها على إشعار عند انتهاء الجدول الزمني وحينها يجب عليك تسجيل جدول جديد.

#### **معلومات**

اقرأ الأخبار المنشورة لطفلك / لأطفالك. سوف ستتلقى إشعارًا عند نشرمعلومة او خبر جديد. تذكر تنشيط اإلشعارات في هاتفك ، اذهب إلى اإلعدادات في هاتفك واسمح لالشعارات ان تاتيك من Edlevo Appen **رسالة**

هنا يمكنك قراءة وإرسال رسالة إلى طاقم عمل الحضانة / المركز الترفيهي.

#### **معلومات االتصال**

هنا تقوم بتسجيل بريدك الإلكتروني ورقم هاتفك. من المهم أن تكون معلوماتالاتصال الحالية السارية المفعول بمعنى المستخدمه حاليا ، في ما لو لزم الأمر لنكون قادرين على االتصال بك.

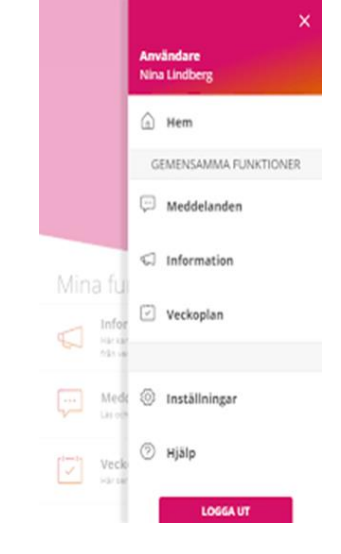

#### **جدول الطفل**

في هذا الموقع للك الحق كونك ولي امر الطفل تسجيل الجدول الخاص بطفلك الذي يملك مكان في الروضة او الحضانة.

#### **تسجيل الجدول**

حدد الطفل الذي تريد تسجيل الجدول له ثم جدول الطفل وبمساعدة الأسهم ، يمكنك الانتقال إلى الشهر والأسبوع اللذين تريد تسجيله.

يتم تقديم الجدول الزمني قبل أسبوعين من انتهاء صالحية الجدول السابق. باستثناء الوقت إلجراء تغييرات مؤقتة في الجدول الزمني لمدة اربعه أيام. في حالة التغييرات القصبرة تحتاج إلى التواصل مع الموظفين العاملين في الحضانة او رعاية االطفال. حدد الأسبوع الذي تريد تسجيل الأوقات فيه وحدد الأوقات. عند الانتهاء ، انقر فوق تاكيد تغير الجدول الاسبوعي.

## **نسخ الجدول إلى األشقاء**

هل لديك عدة أطفال وتريد نسخ الأوقات التي سجلتها لاشقاء الطفل الاخريين ٬ قم بذلك في الخطوة التي تلي تأكيد أسابيع الجدول الزمني المتغيرة هنا يمكنك تحديد نسخ الجدول الزمني لألشقاء واألخوة الذين تريدهم ثم انقر فوق إرسال.

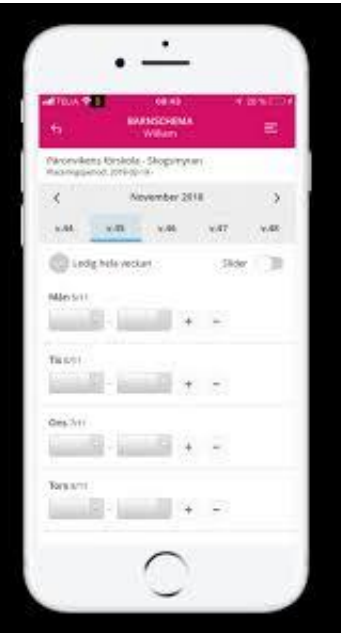

**أضافة المزيد من الفترات الزمنية**

إذا كان لديك أطفال في دار الحضانة او دار رعاية االطفال قبل المدرسة وبعدها ، فعليك أن تذكر ان التغيير في الجدول يشمل الفترتين ماقبل وبعد المدرسة لنفس اليوم.

إذا كنت ترغب في تسجيل أكثر من وقت زمني واحد ، فانقر فوق عالمة الجمع بعد الفاصل الزمني. يمكنك إدخال ثالث فترات زمنية كحد أقصى. هل تريد أن تحذف فترة زمنية ، انقر فوق عالمة الطرح.

**االجازات او الغيابات** 

هل سيكون طفلك في اجازة ليوم واحد، ال تحدد وقت لذلك اليوم. اما اذا طفلك سوف يكون في اجازة لمدة اسبوع في هذه الحالة عليك تحديد جميع هذه االيام .

**التراجع والنسخ** 

يمكنك التراجع عن التسجيالت الخاصة بك عن طريق النقر فوق استعادة التغييرات . إذا أردت نسخ تسجيالت أسبوع ، حدد نسخ الأسبوع . ثم اذهب إلى الأسبوع الذي تريد نسخ اوقاته وبعدها اذهب الى الاسبوع الذي تريد نسخ الاوقات اليه.

### **مكان مشترك بين اولياء االمور - لكل من اولياء االمور جدولهم الخاص**

إذا كانوا اولياء امر الطفل يعيشون في عناوين مختلفة اي منفصلين ، فيمكنهم إرسال كل منهم الجدول الخاص به. بمجرد أن يسجل ولي امر الطفل جدول اوقاته يمكن للآخر ان يرى الأوقات التي تم تسجيلها. يُظهر الأحرف الأولى من اسم الوصبي الآخر.

في حالة تسجيل الأوصياء أوقاتًا في يوم توجد فيه أوقات مسجلة سابقا ، هنا سوف يحدث نوع من الاشكال و يظهر نص أحمر: الأسبوع به تعارضات زمنية . لا يمكن تسجيل التغيير للاسبوع حتى تقوم أنت بتغير الزمن. وبعد انتهائك من تسجيل الجدول يمكنك الضغط على الارسال. وبعد ارسالك للجدول سوف تتلقى رسالة توضح عدد الأسابيع التي تم تسجيلها والجدول الزمني.

#### **تذكير**

عندما توشك صلاحية جدول طفلك على الانتهاء ، ستتلقى تذكيرًا قبل 30 يومًا من موعده لتقديم جدول جديد . إذا لم يتم إرسال الجدول الزمني في هذا الوقت ، فسيتم إرسال تذكير جديد قبل 14 يومًا ، قبل سبعة أيام ، قبل شائع أيام ، قبل ثلاثة أيام ، قبل يومين واخيرا قبل يوم واحد. اذا مازلت غير مسجّل في جدول جديد ، ستتلقى تذكيرًا كل يوم حتى يتم تقديم جدول زمني جديد.

في تطبيق ُ EdLevo، يمكنك بصفتك وصيًا على الطفل رؤية وتسجيل حاالت الغياب ألطفالك الذين لديهم مكان في الحضانة و مركزالرعاية ما بعد المدرسة او المدرسة االبتدائية. إذا أبلغت عن غياب احد الطالب الذي يذهب إلى المدرسة ومكان رعاية االطفال بعد المدرسة ، سيكون تقرير الغياب الذي سجلته مرئيًا لكل من المدرسة ودار الحضانه او الرعاية ما بعد المدرسة.

ضمن الغياب في الصفحة الرئيسية ، يمكنك اختيار ما إذا كنت تريد تسجيل الغياب اوتغييرغياب مسجل مسبقا او االطالع على الغياب المسجل من قبل المدرسة. يمكنك اختياركل األطفال أو أحد أطفالك.

#### **تسجيل الغياب**

ابدأ من صفحة البداية اختيار **كل الأطفال ،** أو يمكنك التنقل مباشرة من صفحة البداية إلى الطفل المحدد عن طريق الضرب إلى اليسار <sub>.</sub> حدد وظيفة الغياب ، ثم حدد سبب الغياب. حدد الأطفال الذين تريد الإبلاغ عن غيابهم ، إذا بدأت من صفحة كل الأطفال . حدد الفترة المقررة للتسجيل - إذا قمت بتحديد يوم كامل ، يمكنك اختيار ما إذا كان يجب تطبيق التسجيل يخص فقط هذا اليوم او اليوم الذي يليه ايضا.

، عند قيامك بملئ التاريخ والوقت الذي سيتم فيه الغياب. حدد إضافة Tidsbestämd اي الوقت المحدد اذا كنت تريد االبالغ عن الغياب مرات اكثر . عند االنتهاء من تقرير الغياب الخاص بك ، انقر فوق إرسال الغياب.

#### **الغياب المبلغ عنه**

#### **عرض وضبط الغياب المبلغ عنه**

يتم فرز تقارير الغياب حسب التاريخ. بامكانك ان ترى ما هو نوع التبليغ الذي سجلته مسبقا و من الشخص الذي قام بالتسجيل . يمكن إزالة تقارير الغياب المسجلة اليوم وفي المستقبل بالضغط على رمز سلة المهمالت.

**المعلومات والرسائل**

هناك نوعان من أنواع الرسائل. رسالة معلومات ورسالة شخصية. رسالة المعلومات , يتم إرسال هذه الرسالة إلى وحدة رعاية االطفال او الترفيه / قسم الحضانة ويمكن قراءتها فقط من قبل الموظفين في الحضانة / مركز الترفيه. لذلك ال ينبغي إرسال المعلومات الحساسة او الشخصية كرسالة معلومات. الرسالة إلمعلوماتية ال يمكن للموظفين الرد عليها. **أمثلة عملية: اليوم تعود ليزا إلى المنزل مع ألفا بعد المدرسة أو اليوم يلتقي الجد الطفل في الحضانة الساعه** .**13.00**

الرسالة الشخصية ال يمكن قرائتها إال من قبل المستلمين المحددين وبالتالي فهي أكثر أمانًا النها تدخل ضمن التواصل من منظور الالئحة العامة لحماية البيانات. العيب هو أن الزملاء للشخص المختار او الاشخاص البديلين لا يستطيعون رؤية الرسالة. لذلك ، قد يستغرق الأمر بعض الوقت قبل أن تتم قراءة الرسالة مرة أخرى. اذا كان المتلقي ليس في الخدمة..

# طلب االجازة للطالب

طلب اإلجازة لطالب المرحلة االبتدائية. يمكن العثور عليها ضمن الميزات في التطبيق . تستطيع التقدم بطلب ا لحصول على إجازة لطالب فردي أو عدة طالب في نفس الوقت عن طريق تحديد كل الأطفال. في المثال أدناه ، يتم عرض مثال واحد : طلب إجازة للطالب آرني في هذا المضمار ، يمكن لألولياء االمر تقديم طلب إجازة جديد ، انظر الطلبات المعتمدة / المرفوضة و الطلبات المعلقة. انقر فوق التطبيق من جديد .

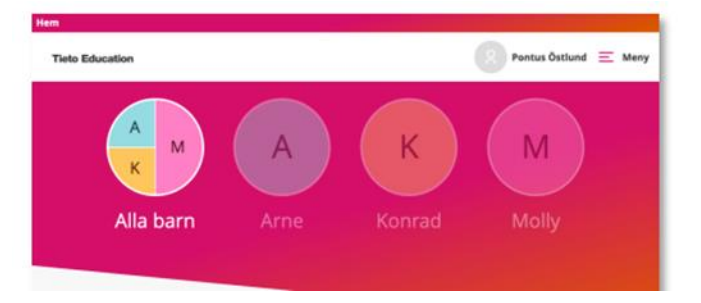

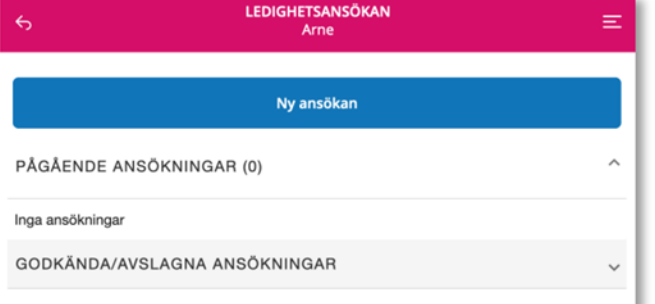

أدخل سبب طلب الإجازة واملأ التواريخ التي ينطبق عليها الطلب. يمكن إدخال التواريخ في الشكل التالي : .YYYY-MM-DD أو انقر فوق رمز التقويم على يمين حقل التاريخ . ثم انقر فوق حقل متابعة حول المعلومات الواردة في الملخص اذا كانت صحيحة ، انقر فوق إرسال. عندما يتم الموافقة علئ طلب الإجازة سوف يتم عرض الموافقة أو الرفض تحت خانة الموافقة /الرفض و أيضا التبريراو السبب الذي ادئ الئ الرفض .

العالمة الخضراء تشير إلى الموافقة اما اذا ظهرت عالمة × األحمر فتعني الرفض . بصفتك وصيًا ، يمكنك متابعة و مراجعة ملف المعلومات الخاص للطفل لتتمكن من الحصول علئ لمحة عامة عن تاريخ الطفل الدراسي .

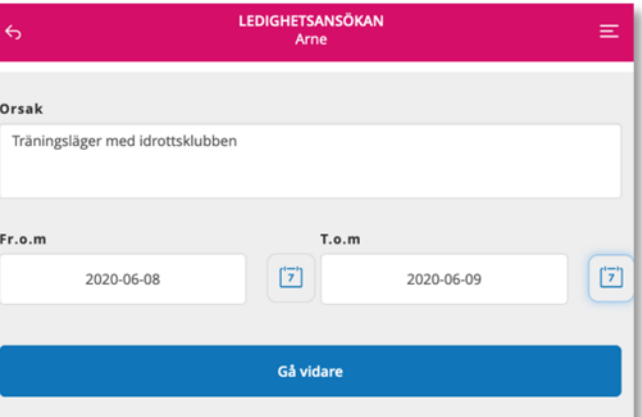

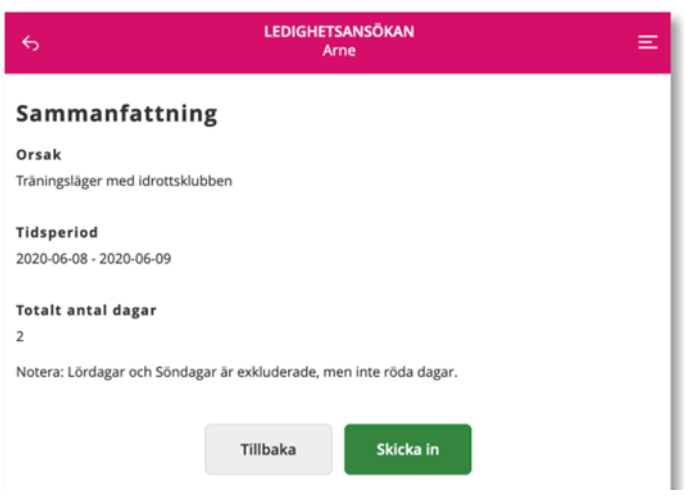

الغاء انتساب الطفل الكامل –لكل من الحضانة ومركز الترفيه لكي تنهي وضع ومكان طفلك في الحضانة أو مركز الترفيه في التطبيق افعل هذا: 1( انتقل او اختار الطفل المناسب في التطبيق .

- 2( انقر فوق الموقع / او مكان الطفل .
- 3( انقر فوق إنهاء الموضع اوالمكان.
- 4( انقر فوق موقع او مكان الطفل الحالي .
- 5( اختر التاريخ الذي يجب أن تنهي او تخلي عنده المكان . 6( انقر فوق كلمة "تأكيد".

يمكن العثور على معلومات حول قواعد اإلنهاء على موقع البلدية تحت العنوان التعليم ورعاية الأطفال / مرحلة ما قبل المدرسة ورعاية الأطفال.

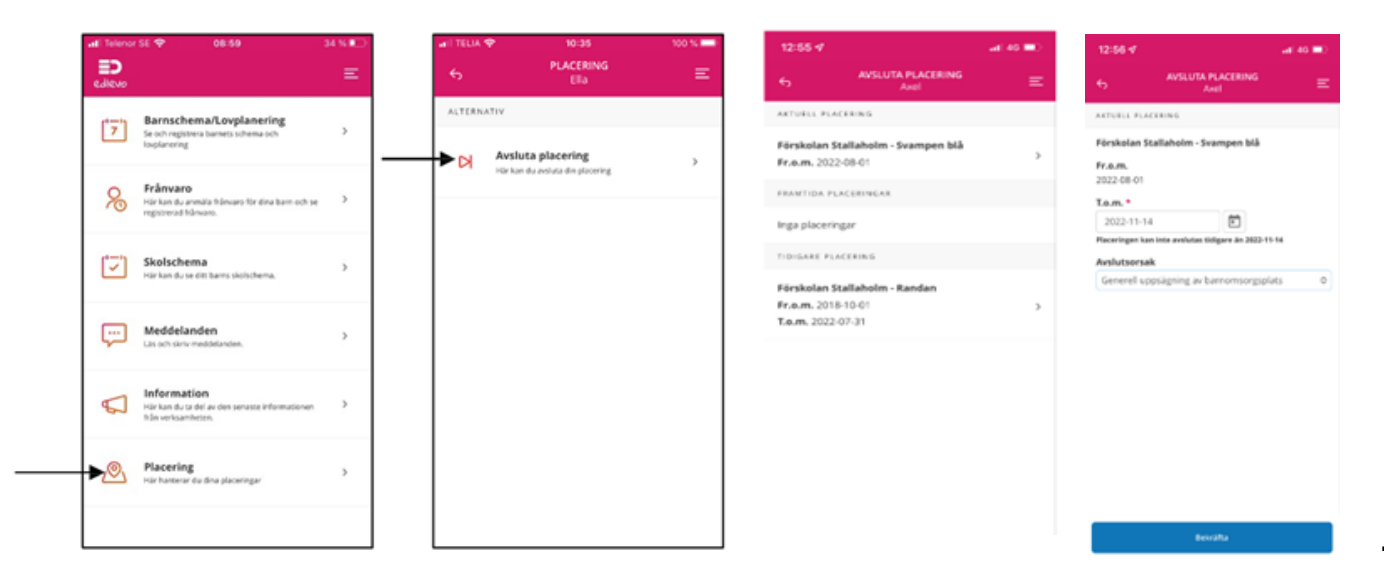

## اذا كان التطبيق ال يعمل .

Edlevo إذا توقف هذا التطبيق بشكل غير متوقع أو توقف عن االستجابة أو لم يفتح فإن الشركات المصنعة ألجهزة ،iOS وAndroid لديها بعض النصائح التي يمكنك تجربتها:

- أعد تشغيل الهاتف المحمول أو الجهاز اللوحي .
	- تحديث الهاتف المحمول أو الكمبيوتر اللوحي .
- إزالة التطبيق وإلغائه و من ثم اعادة تنزيله مرة أخرى.
	- محاولة إجبار التطبيق على الخروج او االنهاء.
		- امسح ذاكرة التخزين المؤقت للتطبيق.
			- امسح بيانات التطبيق.

لمزيد من المعلومات التفصيلية حول جهازك ، نشير إلى موقع الشركة المصنعة على الويب ، والذي يصف كيفية عمله في هاتفك المحمول أو جهازك اللوحي.

هل لديك أسئلة؟ وقبل كل شيء ، اتصل بالموظفين في مركز الحضانة / مركز الترفيه للحصول على ً أوال المساعدة في كيفية القيام بذلك. ًضا االتصال بمكتب مدرسة بلدية ESSUNGA يمكنك أي على الهاتف 570-0512 60 أو عبر البريد اإللكترون Skolkontor@essunga.se